#### Introducing the Web Security Dojo

- **Web Security Dojo**  The world's first and best open source self-contained training environment for Web Application Security penetration testing.
- $\bullet$  Tools + Targets = Dojo
- What: Various web application security testing tools and vulnerable web applications were added to a clean install of Ubuntu. Build scripts will also be made available with future releases.
	- Pre-installed as a virtual machine in **VirtualBox** or VMware (we strongly recommend VirtualBox)
- Why: For learning and practicing web app security testing techniques. It does not need a network connection since it contains both tools and targets. Therefore, it is ideal for self-study, training classes, and conferences.
- Where: See [https://dojo.MavenSecurity.com](https://dojo.mavensecurity.com/) for more details and updates.
- Who: Bought to you by the fine folks at Maven Security Consulting Inc.

# Dojo Setup Instructions: VirtualBox Download Edition

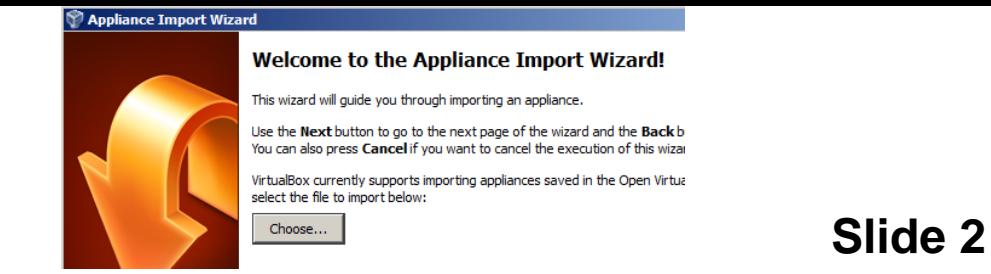

- 1) Download latest Dojo (VirtualBox version) from [sourceforge.net/projects/websecuritydojo/files/](http://sourceforge.net/projects/websecuritydojo/files/)
- 2) Unzip that file if needed.
- 3) Run VirtualBox, and select **File>Import Appliance**
- 4) Click "Choose", find **.ova** file from step #2, and click "**Open**", then "**Next**" and "**Import**".
- 5) The import process will take a few minutes.
- 6) After complete, select the new machine and click the green **Start** arrow to boot it.
- 7) **User name dojo, password dojo**  (needed for system updates)

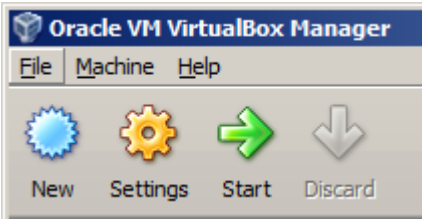

# Dojo Setup Instructions: VMware Player Download Edition

- We recommend VirtualBox not VMWare…but…
- 1) Download latest Dojo (VirtualBox version) from

#### [sourceforge.net/projects/websecuritydojo/files/](http://sourceforge.net/projects/websecuritydojo/files/)

- 2) Unzip that file (if needed) to get **.ova** file.
- 3) Run VMWare Player, and select **File>Open**
- 4) Find **.ova** file from step #2, and click "**Import**".
- 5) VMware complains and suggests retrying with relaxed OVF spec checking…click **"Retry".**
- $\bullet$ 6) The import process will take a few minutes.
- $\bullet$ 7) After complete, select the new machine and click the green **Start** arrow to boot it.
- $\bullet$ 8) **User name dojo, password dojo**  (needed for system updates)

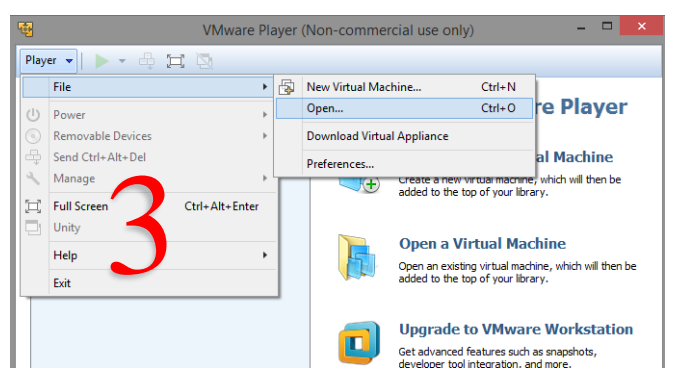

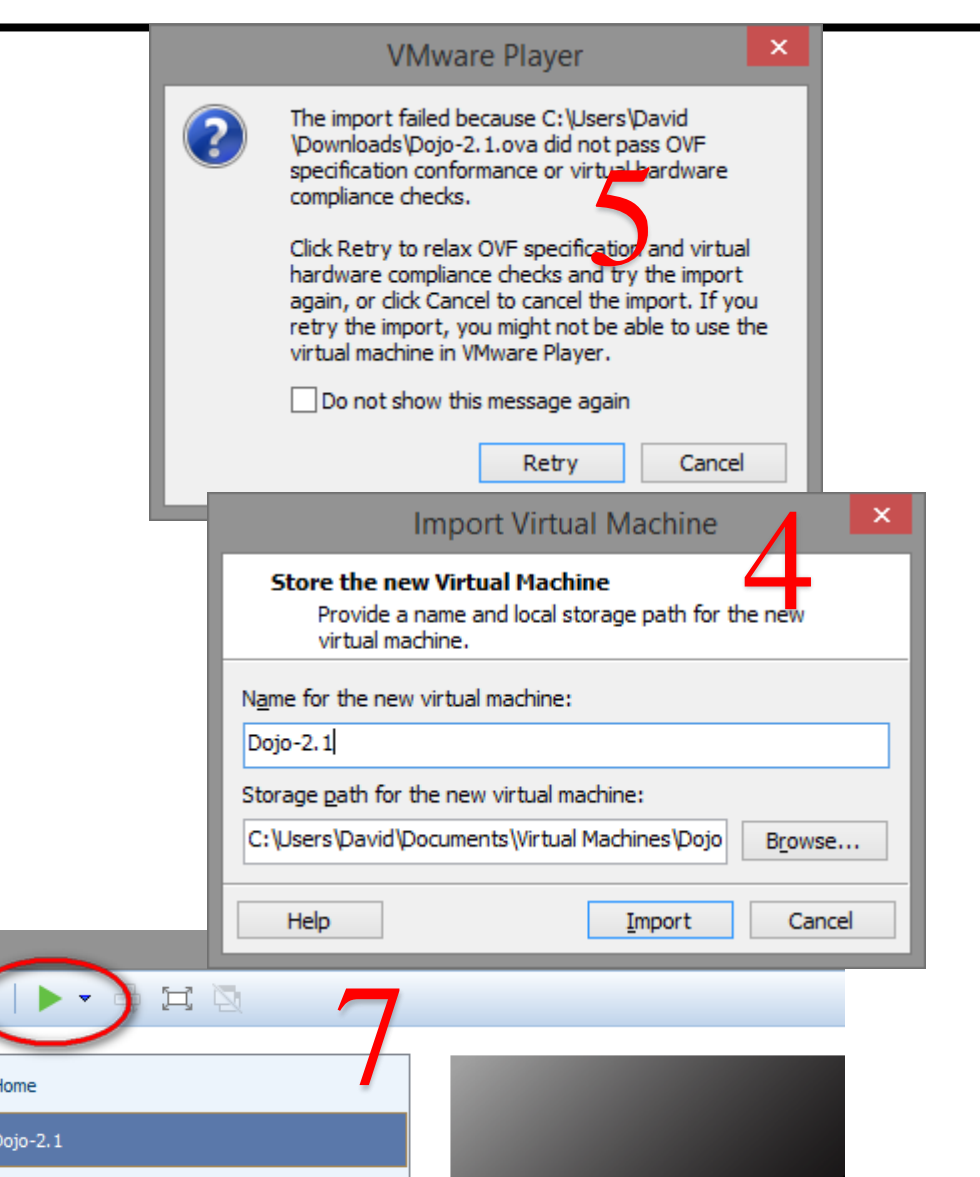

Player

**Slide 3**

### VMware - Auto-adjust display resolution

Slide 4

- For Dojo v2.1.1 and earlier you can run the following command to add the ability for VMware to automatically adjust the OS display resolution to best fit your display:
	- From command line in Dojo:
		- \$ sudo apt-get install open-vm-tools-lts-trusty-desktop open-vm-tools-lts-trusty-dkms
	- Then Reboot via upper-right dojo menu

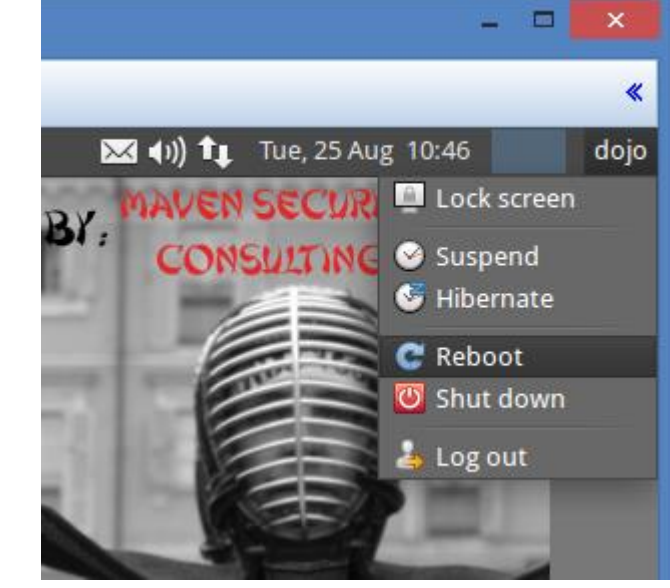